## **QUICK START GUIDE**

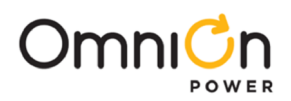

# **Ethernet Gateway for BDFB Meter**

VIM1EC meter and Gateway Assemblies may be factory or field installed in BDFBs.

Models for Field Installation

Gateway Assemblies - not required when used with GPS system equipped with Millennium® II or Pulsar Plus controller or when Gateway Assembly is factory mounted.

150047915 for H569445 G101 BDFB

150050054 for H569445 G103 BDFB

150050351 for H569445 G7 and G8

VIM1EC meter - not required when factory mounted

150050350 for H569445 G7 and G8

150050178 for H569445 G101 and G103

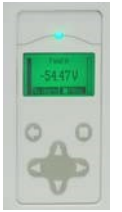

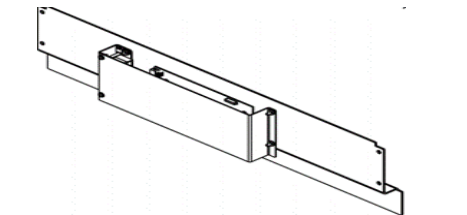

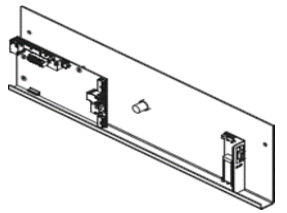

**VIM1EC Meter Gateway Assembly 150047915 and 150050054 Gateway Assembly 150050351**

Warning: Hazardous energy and voltages are present in a powered BDFB. Avoid contact with the DC buses.

When making connection to energized DC buses place insulating material to prevent contact with other DC buses and grounded metal.

Before getting started, have the following tools and information available:

- IP Address and other network information from Systems Administrator
- PC or Laptop with RS-232, and Easyview2\* installed
- RS-232 cable
- Torque wrench 0-240 in-lb / 28 Nm (Gateway installation only)
- Screw Driver Phillips #2 (retrofit only)
- Socket 5/16" (retrofit only)

\*EasyView2™ is the graphic user interface (GUI) OmniOn provides for local serial port access to controllers (see Reference Documents).

#### **Installation Steps**

Ethernet access to BDFB Meter VIM1EC may be implemented via a Gateway card (factory-installed or field-installed), or via a Millennium® II or Pulsar Plus controller.

Start with the step indicated in this table for the equipment that you are installing.

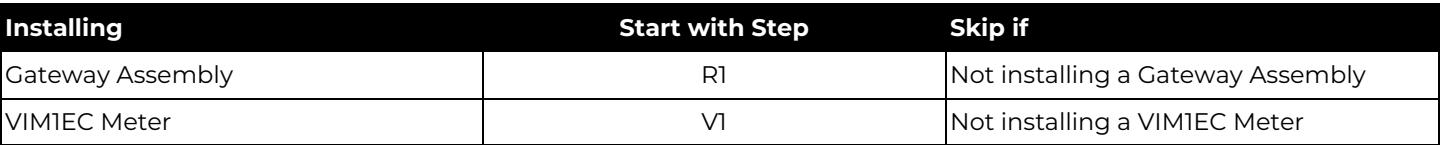

Page 1

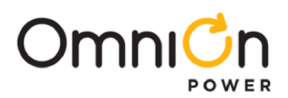

## **Component Location**

Front View of BDFB (typical)

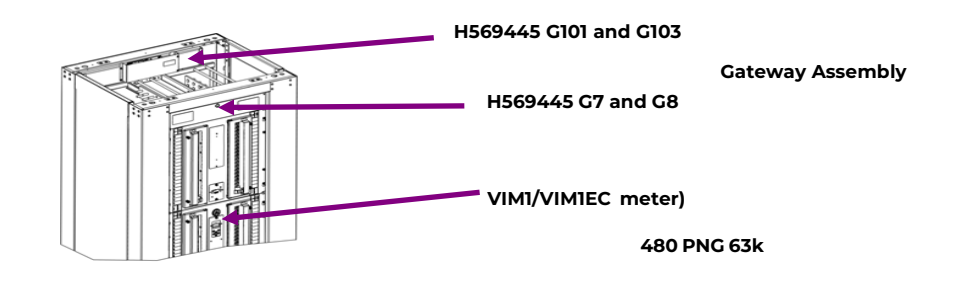

## **Wiring Diagram**

VIM1EC meter is connected via RS485 daisy-chain network either to a GPS system equipped with Millennium® I

or Pulsar Plus controller or to a Gateway Assembly.

RS485 Network:

- 1. RS485 connection to previous RS485 device
	- First VIM1EC connects to either a Gateway or to a GPS system RS485 network.

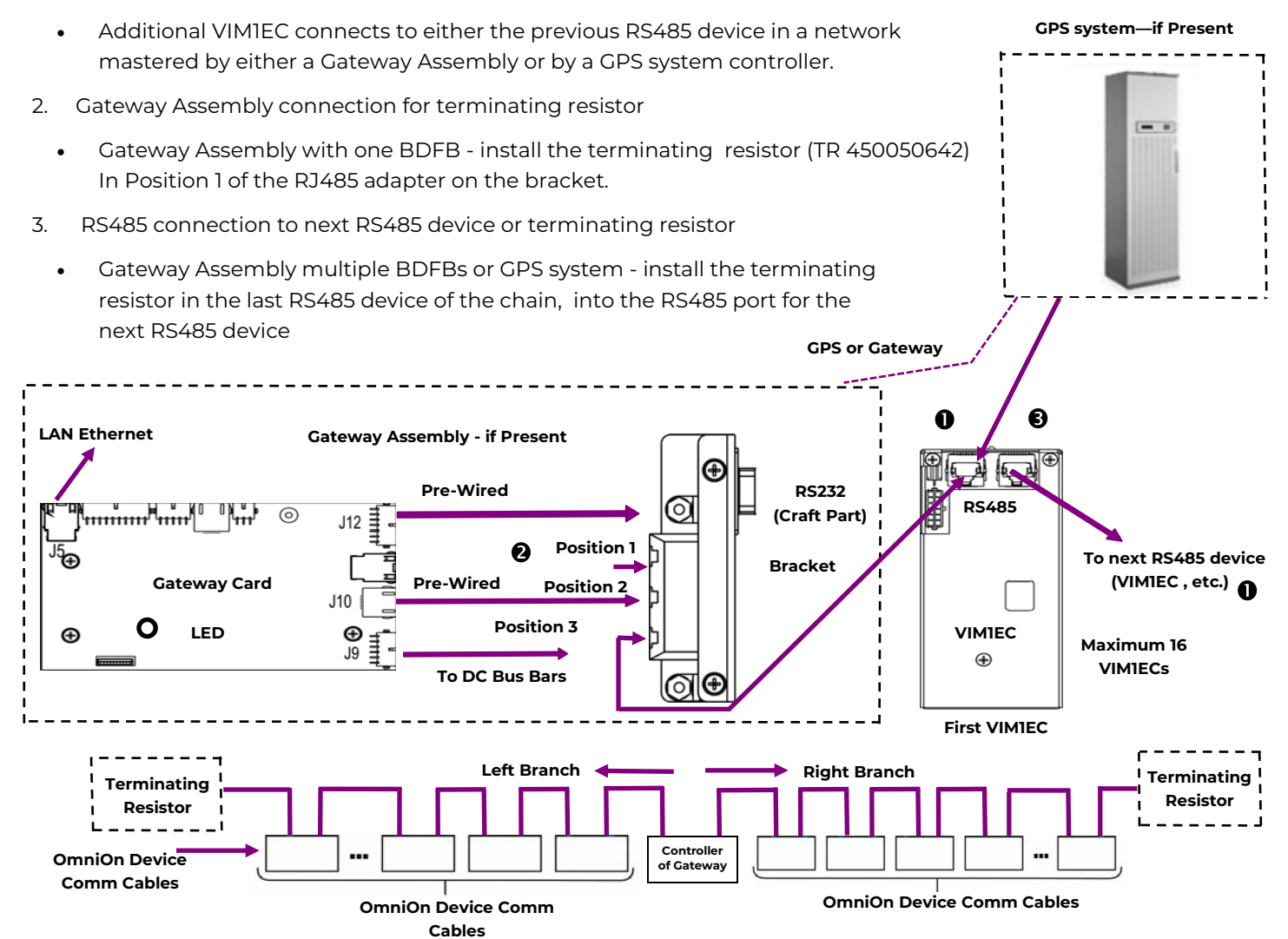

**RS485 Daisy Chain**

**(RS485 devices are also known as OmniOn Device Comm devices)**

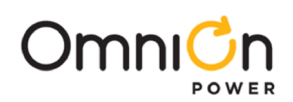

## **Install Gateway Assembly—R steps**

## **Step R1 - Remove Existing Panel and Mount Gateway Assembly**

Gateway assembly replaces a blank panel at the top of the BDFB:

H569445 G101 & G102 - Top Rear H569445 G7 & G8 - Top Front

- 1. Remove existing panel by removing screws: rear panel 4 screws , front panel 2 screws. Save the hardware.
- 2. Mount Gateway assembly to chassis with the card on the inside of the panel: rear panel lip is top, front panel lip is on

the bottom. Secure with screws removed in 1. Torque to 2.8Nm (25 in-lb) - 5/16" socket.

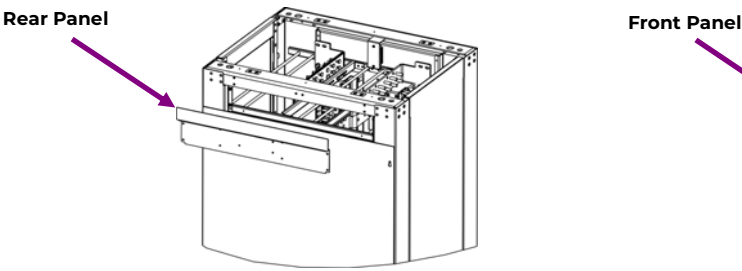

**H569445 G101 & G102**

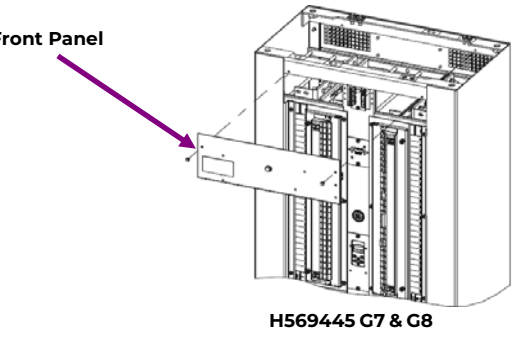

## **Step R2 - Install Gateway Power Cables**

Note: Follow all safe and appropriate installation practices when performing this work on a live system.

Rear mounted Gateway assembly - You will need to remove the protective cover of the Gateway kit to be able to access its ports (four screws).

- 1. Remove the top BDFB rear access panel.
- 2. Verify polarity of bus bars with a meter

before making connections.

3. Remove the protective cover of the Gateway

kit ( rear panel only) -four screws.

4. Connect the Gateway card to BDFB power using

the 850048025 wire set provided with the kit:

- a) If connection points shown at right have Faston blades replace the ring terminals of the wire set with Faston terminals (provided).
- b) Attach the wire set terminals A1  $(+)$ , A1  $(-)$ , B1 $(+)$ , and B1 $(-)$  to the DC bus bars .
	- Use the provided hardware.

Torque ring terminal screws to 65 in-lb if present.

 a) Attach the other end of the cable assembly to the power connector **J9** located on the bottom right hand side of the

Gateway card (see Wiring Diagram).

5. Route power and as desired using cable ties.

**(Black) A1 (-) (Red) A1 (+) (Black) B1 (-) (Red) B1 (+)** ට ශ  $\overline{d}$  $100$  $\circ$  $\circ$   $\circ$  $\circ$  $\circ$   $\circ$  $0<sub>0</sub>$  $0<sub>o</sub>$  $0<sub>0</sub>$  $0<sub>o</sub>$ ، ها  $^{\circ}$  $0<sub>o</sub>$  $\circ$  $\circ$  $\circ$  $\circ$  $0<sub>0</sub>$  $\circ$  $\circ$   $\circ$ lo o  $0<sub>o</sub>$  $\circ$   $\circ$  $0<sub>0</sub>$ llo o  $0<sub>0</sub>$ ¢  $\circ$ lo o  $\circ$  $\circ$  $^{\circ}$  $\circ$   $\circ$ llo c  $\circ$  $\circ$   $\circ$ ∥o o  $\circ$  $\circ$  $0<sub>0</sub>$ llo d  $\Omega$  $\circ$   $\circ$ llo c o  $\circ$  $^{\circ}$ Γo o  $\circ$ 8 Ō **BDFB Rear View**

Rear mounted Gateway Assembly: route the cables along the bracket connecting the front and back of the BDFB to keep them out of the path of the load wires.

6. Replace the top BDFB rear access panel.

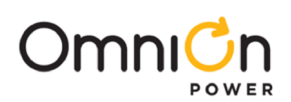

## **Install Gateway Assembly-R steps** (continued)

### **Step R3 - Connect Ethernet Cable (LAN)**

- 1. Connect Ethernet Cable (LAN) to Gateway Assembly J5 see Wiring Diagram.
- 2. Replace the protective cover of the Gateway kit ( rear panel only) four screws.

#### **Step R4 - Configure Gateway Card - per site engineering instructions**

- 1. Connect a laptop or PC to the RS-232 port of the Gateway assembly (see Wiring Diagram).
- 2. If not already installed, download and install EasyView2 (see Reference Documents).
- 3. Start Easyview2.
- 4. Login as administrator Password: administrator
- 5. Configure the IPV4 or IPV6 settings on the Settings II Network Settings screen.
- 6. Configure password under Settings II Passwords.

**Go to Step V1** if installing a VIM1EC Meter.

**Go to Step V3** if connecting to an existing VIM1EC Meter.

#### **Install VIM1EC Meter-V Steps**

#### **Step V1 - Record Configuration of Existing VIM1 Meter**

See Information VIM1EC Meter for Meter Parameters table and Menu Map.

1. Read and record the parameters of the existing VIM1:

Number Of Loads (Item 5)

Meter Type (Item 6) Load ID Format (Item 7)

First Load Location (Item 8)

Shunt Rating (Item 9)

Local Buzzer (Item 2)

Individual Load Parameters - record for each load

Load Available (Item 12)

Power Loss (Item 13)

Overload Type (Item 14)

Overload Alarm (Item 15)

Overload Delay (Item 16)

Assigned Circuit (Item 17)

Other parameters as instructed in Site Engineering Instructions.

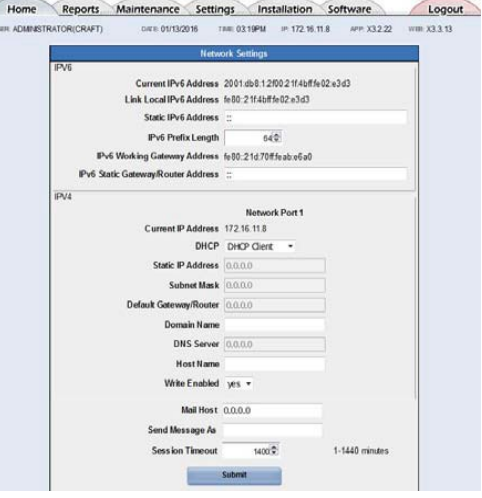

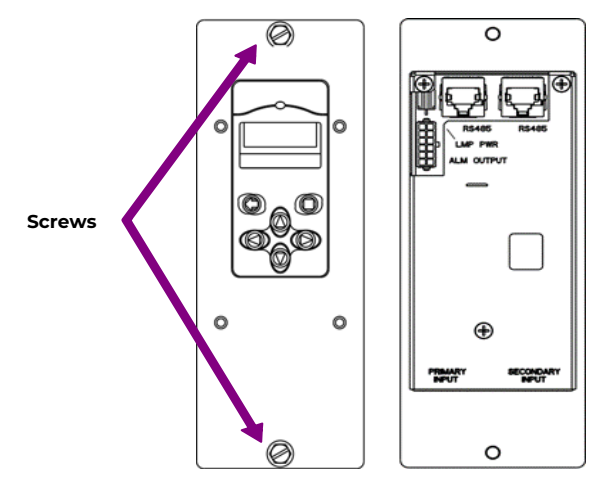

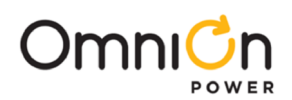

## **Install VIM1EC Meter-V Steps** (continued)

#### **Step V2 - Remove VIM1 Meter**

The VIM1 meter is mounted on the front of the BDFB.

- 1. Remove 2 screws.
- 2. Gently pull the meter out of the BDFB do not apply excessive force on the attached cables. Leave cables attached to the meter.

### **Step V3 - Install VIM1EC Meter**

- 1. Move all cables from the VIM1C meter to the VIM1EC meter connections are the same as on meter removed.
- 2. Gently put the meter in place in the BDFB do not apply excessive force on the attached cables.
- 3. Secure with 2 screws.

Torque to 2.8Nm (25 in-lb) – 5/16" socket.

### **Step V4 - Configure VIM1EC Meter**

See Information VIM1EC Meter for Meter Parameters table and Menu Map.

- 1. Configure the VIM1EC meter with the parameters recorded from the removed VIM1 meter.
- 2. Configure Device ID per site engineering instructions

Each VIM1EC on an RS485 network must have a unique ID from 1 to 16.

The Device ID is factory set to 0. ID=1 is recommended for a VIM1EC in a BDFB with a Gateway assembly.

MENU **DISYSTEM PARAMETERS DIDEVICE ID** 

- 3. Confirm that the Gateway is powered up and communicating to the VIM1EC. The LED located in the lower left side of the Gateway card should be green.
	- If LED is off, red, or yellow use the VIM1EC front panel to check and clear alarms

 Possible alarms: Power not connected properly, Device ID not configured properly, tripped breaker, incorrect alarm

Threshold

4. Repeat from 2. above for each additional VIM1EC Meter if installing a Gateway Assembly connecting to multiple VIM1EC Meters.

#### **Step V5 - Connect the VIM1EC to the RS485 Daisy-Chain Network**

1 or 2 RS485 cables will be run to the back of the VIM1EC within the BDFB to other RS485 daisy-chain devices. The RS485 Daisy-Chain Network may be mastered by a Gateway Assembly or by a controller in a GPS system. See Wiring Diagram.

- 1. Remove 2 screws securing VIM1EC meter.
- 2. Gently pull the meter out of the BDFB do not apply excessive force on the attached cables. Leave cables attached to the meter.
- 3. Remove the RS485 Daisy Chain Network Terminating Resistor from the device at the end of the network, if present.

Save the resistor.

- 4. Connect an RS485 cable between the VIM1EC and the device at the end of the network.
	- If this VIM1EC is in the BDFB with the Gateway Assembly, connect to Position 3 on the Gateway Assembly bracket.
- 5. Connect an RS485 cable between the VIM1EC and VIM1EC in the next BDFB if present.
- 6. Install the terminating resistor in the unused RS485 port VIM1EC (now at the end of the daisy-chain network).

Page 5

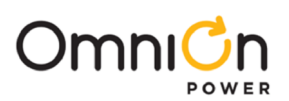

## **Install VIM1EC Meter-V Steps** (continued)

## **Step V6 - Verify Connection to RS485 Daisy-Chain Network**

1. Connect a laptop or PC to

a. RS-232 port of the Gateway assembly (see Wiring Diagram).

or

- b. The local port of the controller in the GPS system
- 2. If not already installed, download and install EasyView2 (see Reference Documents).
- 3. Start Easyview2.
- 4. Login as user- Password: lineage
- 5. Confirm Gateway is connected to the VIM1EC by navigating to Home **▶** Distribution Bay Status to make sure you can see the data for every BDFB load for each connected the VIM1EC.

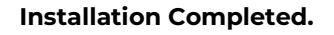

### **Information: VIM1EC Meter**

Each load bus is equipped with a shunt: 1500 A for G7 and G8, 1600 A for G101 and G102. The VIM1C monitors these shunts to determine actual currents and the remaining capacity of each load bus.

VIM1C features include fuse/breaker alarms, power loss alarms, individually configurable overload thresholds, individually configurable power loss, audible, and remote form-C output alarms. The VIM1 receives redundant power from the A and B panels and external ABS.

**Voltage and Current** - VIM1C displays voltage, current, and identifies each monitored load bus.

**Alarm Indication** - When an alarm occurs, the backlight on the display changes color from green (normal) to red (alarm active) and the front panel text also changes from "No Alarms" to "Alarms."

**Keys** – Left and Right keys are used to navigate the menu. Up and Down keys are used to adjust the parameters.

#### **Menus** -

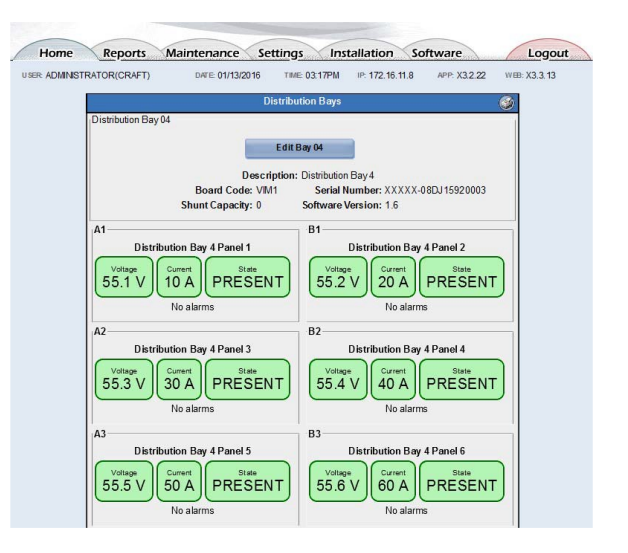

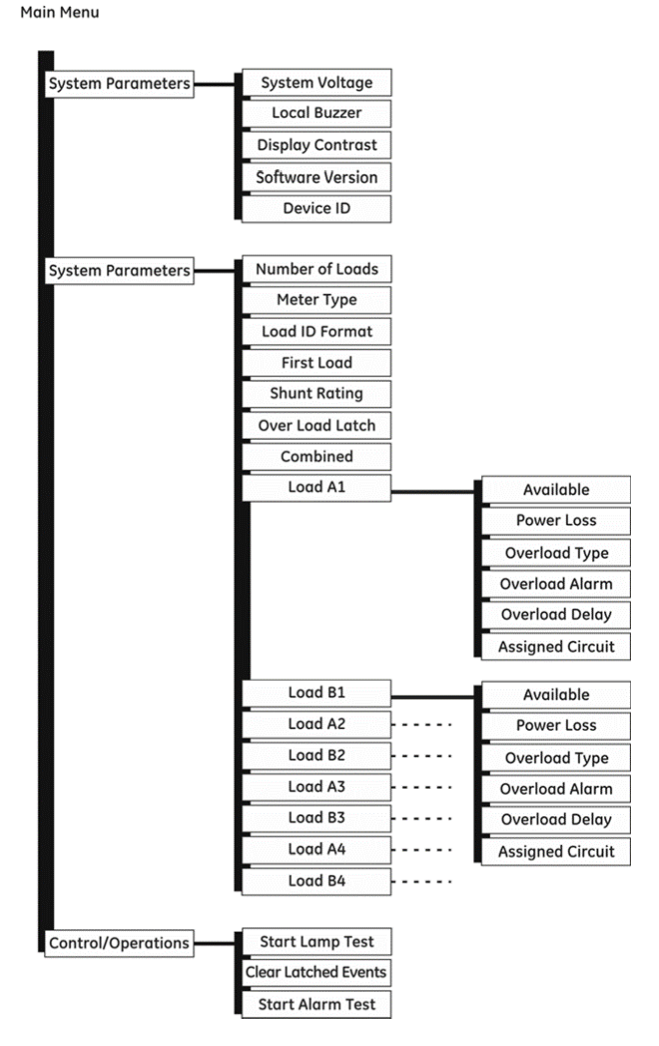

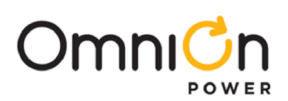

# **Information: VIM1EC Meter** (Continued)

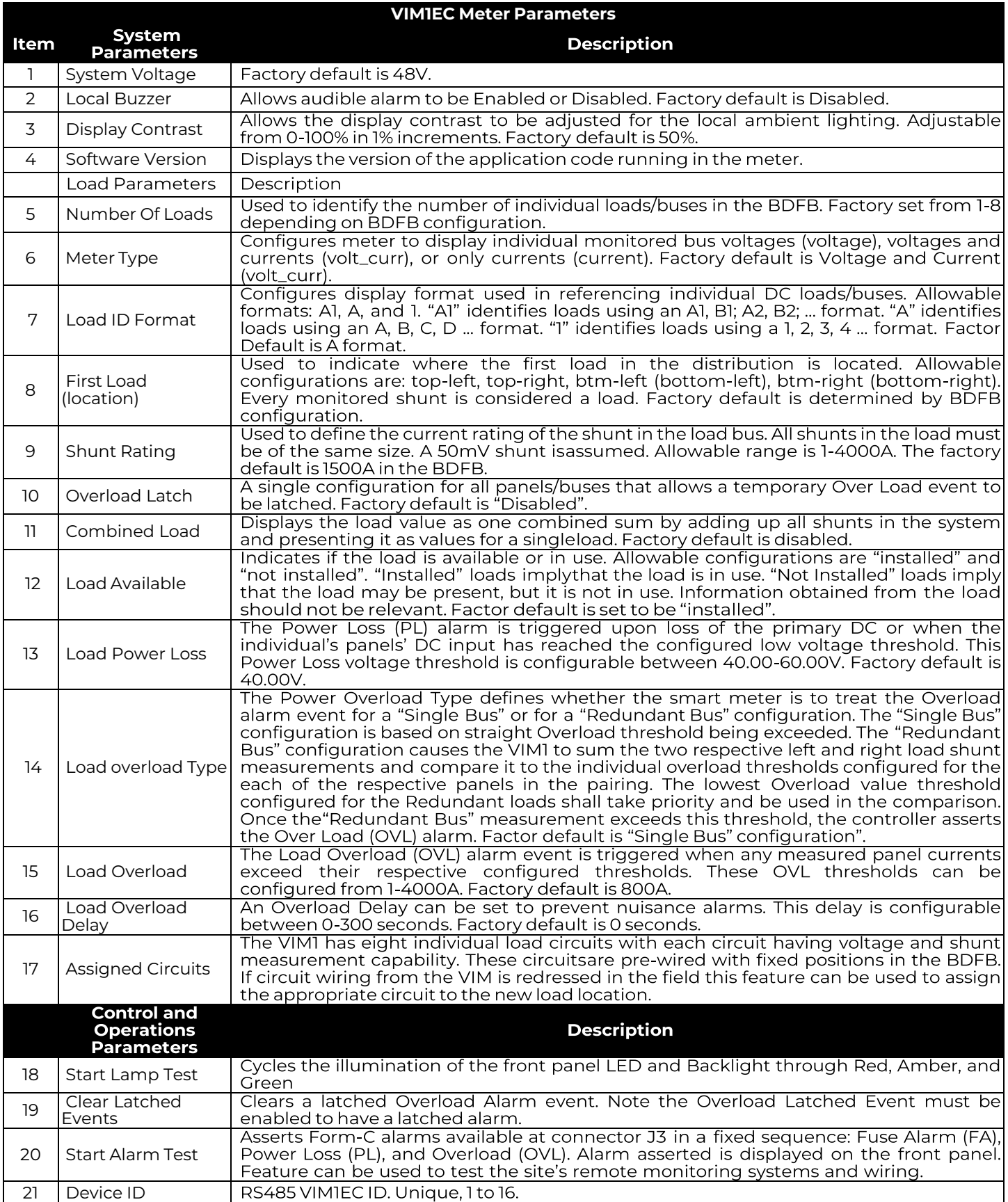

Page 7

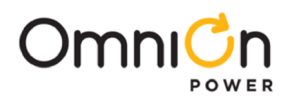

## **Specifications and Application**

- Specifications and ordering information are in the brochures listed in Reference Documents.
- Installation Environment Install in Network Telecommunication Facilities, OSP, or where NEC applies.

#### **Reference Documents**

These documents are available at **[omnionpower.com](https://www.omnionpower.com/)**

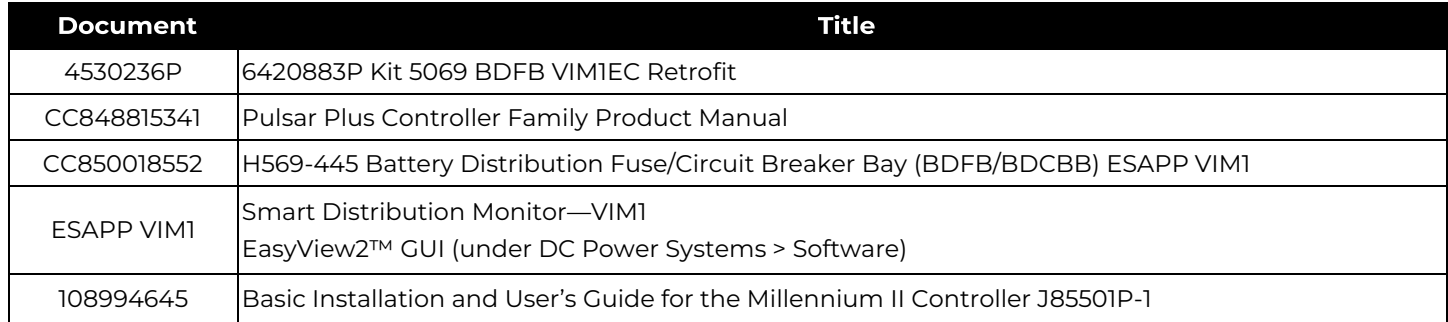

Drawings and other engineering information are available -

Contact Technical Support at

1-877-546-3243

1-972-244-9288

Email - **techsupport@elpc.omnion.com**

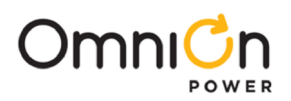

**NOTES**

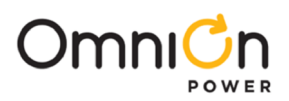

**NOTES**

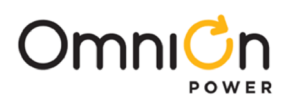

### **OmniOn Power Inc.**

601 Shiloh Rd. Plano, TX USA

#### **[omnionpower.com](https://www.omnionpower.com/)**

We reserve the right to make technical changes or modify the contents of this document without prior notice. OmniOn Power does not accept any responsibility for errors or lack of information in this document and makes no warranty with respect to and assumes no liability as a result of any use of information in this document.

We reserve all rights in this document and in the subject matter and illustrations contained therein. Any reproduction, disclosure to third parties or utilization of its contents – in whole or in parts – is forbidden without prior written consent of OmniOn Power. This document does not convey license to any patent or any intellectual property right. Copyright© 2023 OmniOn Power Inc. All rights reserved.